Chapter 22

## Worklists

### Chapter Topics

| Using the Hold Extend Worklist (Resulting from a P<br>Another Agency) |  |
|-----------------------------------------------------------------------|--|
| Using the Separations Worklist (Resulting from XA)                    |  |
|                                                                       |  |
| Processing a System Generated Separation                              |  |

This page intentionally left blank.

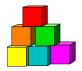

## Using the Hold Extend Worklist (Resulting from a Prob Extend in Another Agency)

When an agency extends an employee's probation and that employee has a probationary leave in a different agency, the system automatically extends the probationary leave. The probationary leave agency will receive notification of this extension on the **Generated Hold Extend** worklist.

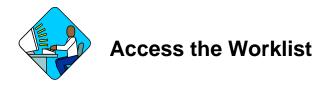

1. Click the Worklist @ Worklist icon.

The **Worklist** page will display. Each row in this area acts as a folder, displaying transactions that have similar characteristics.

| orklist for PE | RUSER: PER User       |                          | First 🖪 1-2 o         | rz 🗈 Last     |
|----------------|-----------------------|--------------------------|-----------------------|---------------|
| Detail         | Business Process      | Activity                 | Worklist              | Count         |
| 1 Detail       | NY Hold Extend Leave  | NY Generated Hold Extend | Generated Hold Extend | 1             |
| 2 Detail       | NY Process Separation | NY Generated Separation  | Generated Separation  | 1             |
| ld 1:          | Field 2:              | Field 3:                 | Sort                  | Save Comments |

### Worklist Field Descriptions

| Field                   | Description                                                                    |
|-------------------------|--------------------------------------------------------------------------------|
| Detail                  | When pressed, calls up all notifications with common workflow characteristics. |
| <b>Business Process</b> | The form type of the notification.                                             |
| Activity                | Describes where the notification is in NYSTEP workflow.                        |

| Field                                                | Description                                                  |  |  |  |  |  |
|------------------------------------------------------|--------------------------------------------------------------|--|--|--|--|--|
| Worklist Last action taken against the notification. |                                                              |  |  |  |  |  |
| Count                                                | The number of notifications within each row of the Worklist. |  |  |  |  |  |

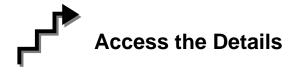

The **Worklist** is made up of transaction request data grouped by the **Business Process** (i.e. NY Hold Extend Leave), its **Activity** (i.e. NY Generated Hold Extend), and the **Worklist** (i.e. Generated Hold Extend).

1. Press the Detail button for NY Hold Extend Leave.

The individual notification will appear in a **Details** box at the bottom of the page.

| klist for PER  | JSER: PER User                | 44.      |              |                            | Firs             | t 🖪 1-2 of 2 🕨 | E Last    |   |
|----------------|-------------------------------|----------|--------------|----------------------------|------------------|----------------|-----------|---|
| Detail         | Business Process              | A        | ctivity      |                            | Worklist         |                | Count     |   |
| Detail         | NY Hold Extend Leave          | K        | IY Generated | Hold Extend                | Generated Hold E | xtend          | 1         |   |
| Detail         | NY Process Separation         | N        | IY Generated | Separation                 | Generated Separ  | ation          | 4         |   |
| ails<br>Mark   | SSN                           | Rcd# Age | ency Line    | <u>Find</u>   View<br>Name | All First L1 10  | Action Reas    | son Descr | p |
| Worked         |                               |          |              |                            |                  |                |           | C |
| Worked<br>Vail | able <u>Work It</u> 111111111 | 0 080    | 000 15162    | Probextend,Wo              | 'klist 03/30/200 | 14 HLD EXL     |           |   |

Note: The top portion (Worklist for PER USER) of this page is explained in the previous section.

### Details Field Descriptions

| Field                 | Description                                                                                                    |
|-----------------------|----------------------------------------------------------------------------------------------------|
| Field 1 (sort option) | Orders the displayed results by the data field chosen (i.e. Action Code, Title Code. etc.).                                                                                                    |
| Field 2 (sort option) | Orders the displayed results by the data field chosen (i.e. Action Code, Title Code. etc.). Secondary sort order.                                                                                                    |
| Field 3 (sort option) | Orders the displayed results by the data field chosen (i.e. Action Code, Title Code. etc.). Third level sort order.                                                                                                    |
| Sort                  | When clicked, arranges the search results in the order specified by <b>Field (1/2/3)</b> .                                                                                                    |
| Save Comments         | When pressed saves any comments entered into WL Comments.                                                                                                    |
| Details               |                                                                                                    |
| Mark Worked ✔         | When clicked, deletes the notification from the Worklist. When you hover over the check mark with your cursor, it will change to a red X. Ignore this and click anyway.                                                                                                    |
| (Available/Selected)  | Indicates whether or not the notification has been accessed.                                                                                                    |
| Work It               | Opens the Employee Availability page for viewing.                                                                                                    |
| SSN                   | Social Security Number of the employee whose probationary leave was extended.                                                                                                    |
| Rcd#                  | Employment Record Number (If not 0, see the <i>Concurrent Appointment Request</i> chapter).                                                                                                    |
| Agency                | Numeric code of the agency.                                                                                                    |
| Line                  | Line item number of the position where employee's probationary leave has been extended.                                                                                                    |
| Name                  | Name of employee whose probationary leave has been extended.                                                                                                    |
| Eff Date              | The date the probationary leave extension becomes effective.                                                                                                    |
| Action                | The action code used to process the notification.                                                                                                    |
| Reason                | The reason code used to process the notification.                                                                                                    |
| Descr                 | Title of the position where the probationary leave is being extended.                                                                                                    |
| Available             | Date the item became available on the Worklist.                                                                                                    |
| Sent From             | If the Prob Extend submitted by the other agency is virtually<br>approved, it would be the person at the other agency who<br>submitted the transaction. If the Prob Extend submitted by the<br>other agency did not virtually approve, it would be the person at<br>Civil Service who processed the transaction. |
| WL Comments           | Explanatory notes.                                                                                                    |

The Generated Hold Extend Notification displays as the Employee Availability page for the employee whose probationary leave has been extended.

| NYSTEP                                                                           | 🕽 Home 👩 Worklist 🔞 Reports 🕜 Hel                      |
|----------------------------------------------------------------------------------|--------------------------------------------------------|
| me > NY Personnel Management > Incumbent Chang                                   | e Request > Inquire > Employee Availability New Window |
| Probextend,Worklist                                                              | <b>SSN:</b> 11111111 Empl Rcd #: 0                     |
| MPLOYEE INFORMATION<br>Classified Veteran<br>Service: 05/13/1999 Status: Non Vet | Exempt Vol Retiree<br>Firefighter: Indicator:          |
| ICUMBERING                                                                       | View All 🛛 First 💽 1 of 1 🕨                            |
| Agency: 01150 Employ Relatns                                                     | Line #: 00811 Pos #: 00021140 Appt Lvi Chg: 1          |
| Title: 1441400 Assoc Persnl Admr                                                 | 55: JC: 0 SG: 23 NU: 06                                |
| Location: 0110 Albany                                                            | Fund: GEN Phi Tag: PositionAvailab                     |
| Action/Rsn: IAG PROBEXT Appv Ends:                                               | Appt Status: C Spolty:                                 |
| Prob Ends: 05/19/2004 Traineeship Ends:                                          | FT/PT//R/HR:F Pd Lv Ends:                              |
| NCUMBERING                                                                       | View All First 💽 1 of 1 🕨                              |
| Agency: 08000 Civil Service                                                      | Line #: 15162 Pos #: 00036895 Appt Lvl Chg: 1          |
| Title: 1405300 Senr Staffing Sv Rep                                              | 55: JC: 0 SG: 18 NU: 06 PositionAvailab                |
| Location: 0110 Albany                                                            | Appt Status: C Spcity:                                 |
| Action/Rsn: HLD EXTEND LV FT/PT/VR/HR: F                                         | Leave Begins: 04/01/2003 Leave Ends: 05/19/2004        |

Employee History

## Work with the Page

The results of a **Detail** search can be sorted in a variety of ways. Press the  $\checkmark$  at the end of the **Field** (1/2/3) data box and select the field by which the results should be sorted. The data can be ordered by three different fields. **Field 1** will order first, followed by **Field 2** and then **Field 3**.

Press Sort a

and the data will order as specified.

- **NOTE:** The **Find** feature helps the user locate specific items on the **Details** portion of the Worklist. For example, if a user is looking for a specific title, click the **Find** hyperlink and in the search dialog box enter the title and press **OK**. The system will bring you to the first occurrence in the portion of the Worklist that you are accessing. Note: the data must be entered the way the data appears in the **Details** portion of the Worklist. Partial searches are accepted.
- 1. To view an individual notification, click **Work It**. The Worklist page will be replaced by the **Employee Availability** page.

To view another notification return to the Worklist by clicking the Overklist icon.

Brief explanatory comments, limited to 30 characters, can be made in the Worklist regarding a notification. In the **WL Comments** data field, enter any applicable notes. To keep these comments the Save Comments button must be pressed. Once comments are entered they cannot be deleted, but they may be edited.

Prior to a notification being selected from the Worklist, an item will be marked **Available**. After having clicked the <u>Work It</u> hyperlink the notification will be marked **Selected** when the Worklist is next accessed.

To clear a notification from the Worklist, click (when you hover over the checkmark with your cursor, it will change to a red X. Ignore this and click anyway). This will immediately remove the request row from the Worklist of all who had access.

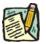

**NOTE:** If a notification is inadvertently marked worked and removed from a worklist, view the menu item for **Employee Availability**. Enter the **SSN** or **Name** of the employee into the search dialog box.

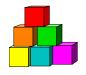

## Using the Separations Worklist (Resulting from XAG Appointments)

When an appointment resulting from a **Cross Agency Appt Request** (using the action code **XAG**) is processed by DCS, the losing agency (the agency that the employee is leaving) is notified of the appointment by an **Incoming Worklist Separations** page. These generated separations appear in the Worklist of the losing agency.

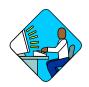

### Access the Worklist

1. Click the Worklist @ Worklist icon.

The **Worklist** page will display. Each row in this area acts as a folder, displaying transactions that have similar characteristics.

| ome > People   | <u>Tools</u> > <u>Worklist</u> > <u>Use</u> > <b>Workli</b> : | st                            | New W                 | indow         |
|----------------|---------------------------------------------------------------|-------------------------------|-----------------------|---------------|
| Vorklist for P | ERUSER: PER User                                              | 411                           | First 🚺 1-2 c         | wr 2 💽 Last   |
| Detail         | Business Process                                              | Activity                      | Worklist              | Count         |
| 1 Detail       | NY Hold Extend Leave                                          | NY Generated Hold Extend      | Generated Hold Extend | 1             |
| 2 Detail       | NY Process Separation                                         | NY Generated Separation       | Generated Separation  | t             |
| eld 1:         | Field 2:                                                      | Field 3:                      | Sort                  | Save Comments |
| etails         | Find ( V                                                      | iew All First 🖪 1 of 1 🕑 Last |                       | 2             |

### Worklist Field Descriptions

| Field            | Description                                                                   |
|------------------|-------------------------------------------------------------------------------|
| Detail           | When pressed, calls up all transactions with common workflow characteristics. |
| Business Process | The form type of the transaction.                                             |
| Activity         | Describes where the transaction is in NYSTEP workflow.                        |

| Field    | Description                                                 |  |  |  |  |  |
|----------|-------------------------------------------------------------|--|--|--|--|--|
| Worklist | Last action taken against the request.                      |  |  |  |  |  |
| Count    | The number of transactions within each row of the Worklist. |  |  |  |  |  |

# Access the Details

The **Worklist** is made up of transaction request data grouped by the **Business Process** (i.e. NY Process Separation), its **Activity** (i.e. NY Generated Hold Extend), and the **Worklist** (i.e. Generated Separation).

1. Press the Detail button for NY Process Separation. The individual transaction requests will appear in a Details box at the bottom of the page.

| klist for Pl          | ERUSER: PER User                 | 40.        |                    |                | Firs             | t 🖪 1-2 of 2 🕨               | Last                 |            |
|-----------------------|----------------------------------|------------|--------------------|----------------|------------------|------------------------------|----------------------|------------|
| Detail                | Business Process                 | Activ      | <i>r</i> ity       |                | Worklist         | C                            | Count                |            |
| Detail                | NY Hold Extend Leave             | NYC        | enerated           | Hold Extend    | Generated Hold E | Extend                       | 1                    |            |
| 2 Detail              | NY Process Separation            | NY C       | enerated           | Separation     | Generated Separ  | ation                        | 4                    |            |
| d 1:<br>tails<br>Mark | Field 2:                         | Rcd# Agenc | Field 3:<br>v Line | Eind   View    |                  | df 1 🕑 Last<br>Action Reasor | Save Comments        |            |
| Worked                | 231                              | REU# Ayenc | y Luie             | Name           | Eli Dale         | ACTION REASON                |                      |            |
|                       | ailable Work It 888888888        | 0 08000    | 15139              | Gensep,Worklis | t 04/01/200      | 04 SEP                       | Assoc Persni<br>Admr | 1          |
| A)                    | unume <u>restrict</u> soussesses |            |                    |                |                  |                              |                      |            |
| A)                    |                                  |            |                    |                | Available        | Sent From                    | WL                   | . Comments |

Note: The top portion (Worklist for PER USER) of this page is explained in the previous section.

### Worklist Page Field Descriptions

| Field                 | Description                                                                                                    |
|-----------------------|----------------------------------------------------------------------------------------------------|
| Field 1 (sort option) | Orders the displayed results by the data field chosen (i.e. Action Code, Title Code. etc.).                                                                                                    |
| Field 2 (sort option) | Orders the displayed results by the data field chosen (i.e. Action Code, Title Code. etc.). Secondary sort order.                                                                                                    |
| Field 3 (sort option) | Orders the displayed results by the data field chosen (i.e. Action Code, Title Code. etc.). Third level sort order.                                                                                                    |
| Sort                  | When clicked, arranges the search results in the order specified by <b>Field (1/2/3)</b> .                                                                                                    |
| Save Comments         | When pressed saves any comments entered into WL Comments.                                                                                                    |
| Details               |                                                                                                    |
| Mark Worked           | When clicked, deletes the transaction from the Worklist. When you hover over the check mark with your cursor, it will change to a red X. Ignore this and click anyway.                                                         |
| (Available/Selected)  | Indicates whether or not the request has been accessed.                                                                                                    |
| Work It               | Opens the Transaction Summary page for processing.                                                                                                    |
| SSN                   | Social Security Number of the employee being separated.                                                                                                    |
| Rcd#                  | Employment Record Number (If not 0, see the <i>Concurrent Appointment Request</i> chapter).                                                                                                    |
| Agency                | Numeric code of the agency.                                                                                                    |
| Line                  | Line item number of the position from which the employee is being separated.                                                                                                    |
| Name                  | Name of employee being separated.                                                                                                    |
| Eff Date              | The date the separation becomes effective.                                                                                                    |
| Action                | The action code used to process the transaction.                                                                                                    |
| Reason                | The reason code used to process the transaction.                                                                                                    |
| Descr                 | Title of the position from which the employee is being separated.                                                                                                    |
| Available             | Date the item became available on the Worklist.                                                                                                    |
| Sent From             | If the XAG virtually approved, it would be the person at the other<br>agency who submitted the transaction. If the XAG did not virtually<br>approve, it would be the person at Civil Service who processed the<br>transaction. |
| WL Comments           | Explanatory notes.                                                                                                    |

# Work with the Page

The results of a **Detail** search can be sorted in a variety of ways. Press the  $\checkmark$  at the end of the **Field** (1/2/3) data box and select the field by which the results should be sorted. The data can be ordered by three different fields. **Field 1** will order first, followed by **Field 2** and then **Field 3**. Press **Sort** and the data will order as specified.

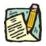

- **NOTE:** The **Find** feature helps the user locate specific items on the **Details** portion of the Worklist. For example, if a user is looking for a specific title, click the **Find** hyperlink and in the search dialog box enter the title and press **OK**. The system will bring you to the first occurrence in the portion of the Worklist that you are accessing. Note: the data must be entered the way the data appears in the **Details** portion of the Worklist. Partial searches are accepted.
- **1.** To work an individual transaction request, click **Work It**. The Worklist page will be replaced by the **Incoming Worklist Separations** page.

To work an individual sequence, click the <u>**Go Seq**</u> hyperlink. This gives access to only that sequence. To work multiple sequences of a request, click the <u>**Work All Seq**</u> hyperlink. This opens the entire transaction to processing.

Brief explanatory comments, limited to 30 characters, can be made in the Worklist regarding a request. In the **WL Comments** data field, enter any applicable notes. To keep these comments the **Save Comments** button must be pressed. Once comments are entered they cannot be deleted, but they may be edited.

Prior to a request being selected from the Worklist, an item will be marked **Available.** After having clicked the **Work It** hyperlink the transaction will be marked **Selected** when the Worklist is next accessed.

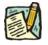

**NOTE:** If a transaction is inadvertently marked worked and removed from a Worklist, it can still be accessed using the menu item for **Incoming Worklist Separation**. Enter the transaction information into the search dialog box.

## **Processing a System Generated Separation**

| м 🥦                                | YSTEP                       | ~                                      |               | 🙆 Hoi                 | ne                    | 📵 Wo                    | irklist           | 📵 Reports                                  | 🔞 Help     |
|------------------------------------|-----------------------------|----------------------------------------|---------------|-----------------------|-----------------------|-------------------------|-------------------|--------------------------------------------|------------|
| ome ≻ <u>NY F</u>                  | Personnel M                 | lanagement >                           | Incumbent C   | <u>hange Rec</u>      | uest > L              | <u>Jse</u> > Inco       | ming Worl         | klist Separations                          | New Window |
| ensep,Wo                           | orklist                     |                                        |               |                       | SSI                   | <b>4:</b> 88888         | 8888              | Empl Rcd #:                                | 0          |
| ransaction<br>Effective D          | n<br>D <b>ate:</b> 04/01    | /2004 Eff                              | Seq: 0        | Action:               | Separa                | tion                    | Reque             | st Dt: 05/04/2004                          |            |
| eparated l                         | From                        |                                        |               |                       |                       |                         |                   |                                            |            |
| Pos #:<br>Title:<br>Location:      | 00036782<br>1405400<br>0110 | Agency: 080<br>Assoc Staffin<br>Albany | 요구한 사람님의 가격하지 | vice                  | 55:                   | <b>JC:</b> 0            | Status:<br>SG: 23 | C Item #: 15139<br>NU: 06<br>Appointment L | Prob Waive |
|                                    | \gency Info                 |                                        |               |                       |                       |                         |                   |                                            |            |
|                                    | 00021140<br>1441400<br>0110 | Agency: 011<br>Assoc Persni<br>Albany  | Admr          | Relatns<br>Transfer - | <b>55:</b><br>Admin ( | <b>JC:</b> 0<br>(S52.6) | Status:<br>SG: 23 | P Item #: 00811<br>NU: 06<br>Appointment L | Prob Waive |
| Separation                         | Reason                      |                                        |               |                       |                       | Over                    | ride Syste        | m Generated Sep                            | aration    |
| Reason Ci<br>Lv Begins<br>Lv Ends: |                             | 04/01/20                               | 04            |                       |                       |                         | Do Not S          | Separate Dual Em                           | ployee 🗖   |

#### 🔡 Save)

### Incoming Worklist Separations Page Field Descriptions

| Field          | Description                                                                                                    |
|----------------|----------------------------------------------------------------------------------------------------|
| Name           | The employee's name.                                                                                                    |
| SSN            | The employee's Social Security Number.                                                                                                    |
| Empl Rcd #     | (Employment Record Number)                                                                                                    |
|                | If an employee is (or was) being paid simultaneously from two or<br>more positions with different titles or status within one agency, OR<br>two positions in different agencies, the record of transactions<br>against each position is retained separately by Empl Rcd#. (See<br>the <i>Concurrent Appointment Request</i> chapter.) |
| Effective Date | The effective date of the XAG appointment.                                                                                                    |
| Eff Seq        | Effective Sequence number.                                                                                                    |
| Action         | The Action being taken.                                                                                                    |
| Separated From |                                                                                                    |
| Pos #          | The position number from which the employee is being separated.                                                                                                    |
| Agency         | The agency code and agency name from which the employee is being separated.                                                                                                    |

| Field                       | Description                                                                                                    |
|-----------------------------|----------------------------------------------------------------------------------------------------|
| Status                      | The status of the employee in the position from which he/she is being separated.                                                                 |
| ltem #                      | The item number from which the employee is being separated.                                                                                      |
| Title                       | The title code and title from which the employee is being separated.                                                                             |
| 55, JC, SG, NU              | The 55b/c status, if any, jurisdictional class, salary grade and negotiating unit of the job from which the employee is being separated.         |
| Prob Waive                  | Some Action Reasons allow the probation period to be waived. If checked, this check box indicates that the probation period has been waived.     |
| Location                    | Location code and location of the position from which the employee is being separated.                                                           |
| Appointment Level<br>Change | If the employee was appointed to the position from which he/she is<br>being separated at other than budgeted level, this box will be<br>checked. |
| Receiving Agency<br>Info    |                                                                                                    |
| Pos #                       | The position number to which the employee is being appointed.                                                                                    |
| Agency                      | The agency code and agency name to which the employee is being appointed.                                                                        |
| Status                      | The status of the employee in the position to which he/she is being appointed.                                                                   |
| ltem #                      | The item number to which the employee is being appointed.                                                                                        |
| Title                       | The title code and title to which the employee is being appointed.                                                                               |
| 55, JC, SG, NU              | The 55B/C status, if any, jurisdictional class, salary grade and negotiating unit of the job to which the employee is being appointed.           |
| Prob Waive                  | Some Action Reasons allow the probation period to be waived. If checked, this check box indicates that the probation period has been waived.     |
| Location                    | Location code and location of the position to which the employee is being appointed.                                                             |
| Reason                      | Reason code used to make the appointment.                                                                                                    |
| Appointment Level<br>Change | If the employee is being appointed to the position at other than<br>budgeted level, this box will be checked.                                    |
| Separation Reason           |                                                                                                    |
|                             |                                                                                                    |

| Field                            | Description                                                                                                    |
|----------------------------------|----------------------------------------------------------------------------------------------------|
| Reason Code                      | The reason code used to process the separation. This may remove the employee from the item, or create a hold (leave).                  |
| Lv Begins                        | The date the leave begins or blank.                                                                                                    |
| Lv Ends                          | The date the leave ends or blank.                                                                                                    |
| Do Not Separate Dual<br>Employee | If checked, indicates the employee is not separated. The gaining agency should have submitted the appointment as a concurrent request. |

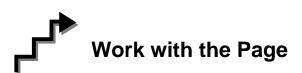

### Separation Reason

The losing agency is required to process the **Incoming Worklist Separations** page. There are two options:

1. Click the  $\square$  and select the appropriate **Reason Code** for the separation.

OR

- 2. If the employee is being appointed to an additional job and is going to continue to be paid from the position displayed in the **Separated From** work group, in the **Override System Generated Separation** work group, mark the check box **Do Not Separate Dual Employee**.
- 3. Click the **Submit** button.
  - **NOTE:** If the separation reason is **MLV**, NYSTEP will enter the **Lv Begins** and there is no **Lv Ends**. If the separation reason is **PBL** or **LIT**, NYSTEP will enter the **Lv Begins** and the **Lv Ends**.

If an agency needs to separate an employee who has accepted an **XAG** appointment, before receiving the **Incoming Worklist Separations** page the agency can submit a separation transaction using the **Other Transaction Request** option.

#### **Remove Transactions from the Worklist**

After the system generated separation page has been submitted to DCS, no changes can be made at the agency level. The transaction is automatically removed from the worklist of all who had access.

### **NYSTEP System**

🙆 Home @ Worklist Reports 🛜 Help NYSTEP Home > NY Personnel Management > Incumbent Change Request > Inquire > Position Availability New Window Agency: 08000 **Civil Service** Line #: 15139 Pos #: 00036782 If an agency has not Title: 1405400 Assoc Staffing Sy Rep 55: JC: 0 SG: 23 NU: 06 submitted, or DCS has Pos Type: Permanent Location: 0110 Albany CC: DOB: CSC: AGY: N Pos Estab: 02/06/1997 Pos Ends: Rate: 52.6: Y Fund: GEN Phi Tag: CSC Exr: Frozen: Y Waiver: N Waiver Ends: ► There is an unprocessed sep panel for employee 888888888 INCUMBENTS First 🖪 1 of 1 🗈 Last FT/PT/VR/HR: PTAR %: Title: NU: 55: JC: SG: Appv Ends: Appt Status: Spcity: Action/Rsn: Prob Ends: ENCUMBENTS First 🚺 1 of 1 💽 Last PT/VR %: FT/PT/VR/HR: Title: 55: JC: NU: SG: Action/Rsn: Appt Status: Leave Begins: Leave Ends: Position Summary Q Return to Search)

| international 💐    | тер                            |                |                                   | 🙆 Home                         | 😥 Worklist                              | 📵 Reports         | 🕜 Help                             |
|--------------------|--------------------------------|----------------|-----------------------------------|--------------------------------|-----------------------------------------|-------------------|------------------------------------|
| ome > <u>NY Pe</u> | rsonnel Manage                 | <u>ement</u> ≻ | Incumbent Cha                     | ange Reques                    | <u>t &gt; Inquire</u> > Employee His    | tory N            | lew Window                         |
| Gensep,Worklist    |                                |                |                                   | SSN: 888888888                 | Empl Rcd #:                             | 0                 |                                    |
|                    |                                |                |                                   |                                | V                                       | iew All 🛛 First 🛛 | 🕙 1-3 of 3 💽 L                     |
| Eff Dt<br>Seq      | Action<br>Reason All<br>List # | ×              | EE Status<br>FT / PT<br>PT / VR % | Status<br>Appt LvI<br>Vet Crdt | Agency<br>Title<br>Title Code / Message | JC<br>SG<br>NU    | Pos #<br>Agy / Line #<br>Action Dt |
| 04/01/2004         | XAG                            |                | Active                            | Perm                           | Employ Relatns                          | 0                 | 00021140                           |
| 1                  | TR S52.6                       | E.             | F                                 | N                              | Assoc Persni Admr                       | 23                | 01150 0081                         |
|                    |                                |                | 100                               | N                              | 1441400                                 | 06                | 05/04/2004                         |
| 04/01/2004         | SEP                            |                | Separated                         | Cont                           | Civil Service                           | O                 | 00036782                           |
| 0                  |                                | Ę.             | F                                 | N                              | Assoc Staffing Sv Rep                   | 23                | 08000 1513                         |
|                    |                                |                | 100                               | N                              | 1405400                                 | 06                | 05/04/2004                         |
| 03/29/2001         | HIR                            |                | Active                            | Cont                           | Civil Service                           | 0                 | 00036782                           |
| 0                  | oc                             | Ļ,             | F                                 | N                              | Assoc Staffing Sv Rep                   | 23                | 08000 1513                         |
|                    | 2832500                        |                | 100                               | N                              | 1405400                                 | 06                | 05/04/2004                         |

Employee Availability

Q Return to Search)

separation in a position, this message will appear on Position Availability to indicate the Position may not be vacant.

not processed the

worklist item for a

system generated

will be a SEP row \_\_\_\_ in the employee's history but the reason will be blank until the worklist item is processed.

If an agency has not submitted. or DCS has not processed the worklist item for a system generated separation, there